# **WELCOME TO** AARABLE

**MOBILE ONBOARDING GUIDE NOVEMBER 2023**

# **GET STARTED: Download the App**

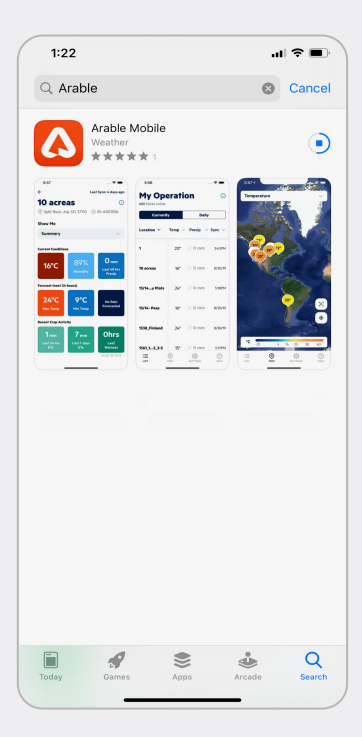

[iPhone](https://apps.apple.com/us/app/arable-mobile/id1476436392) instructions:

- Open the Apple App Store
- Search for "Arable"
- Download and install the mobile app to your device
- Once downloaded, find and open Arable Mobile
- You're ready to go!

#### [Android](https://play.google.com/store/apps/details?id=com.arable&hl=en_US) instructions:

- Open the Google Play Store
- Search for "Arable"
- Download and install the mobile app to your device
- Once downloaded, find and open Arable Mobile
- You're ready to go!

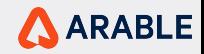

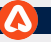

# **SIGN IN**

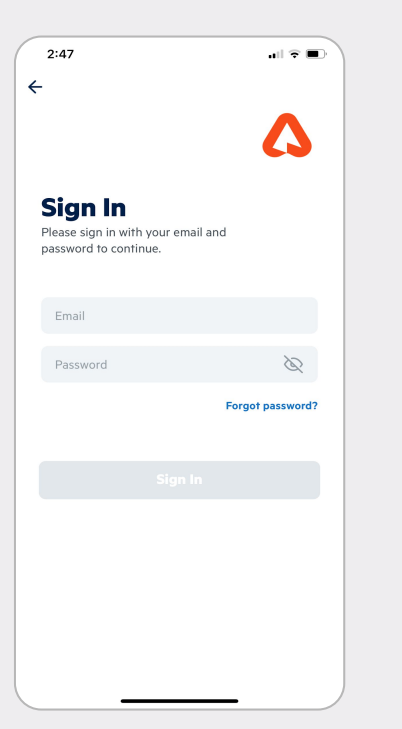

Sign into Arable Mobile. You should have received an email containing account information from Arable support. If you haven't yet received your credentials, please reach out to [support@arable.com](mailto:support@arable.com) for help.

- Enter your email address and password
- If you forgot your password, tap 'forgot password' and enter your email address; we'll email you a temporary password

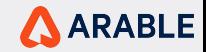

# **MAP**

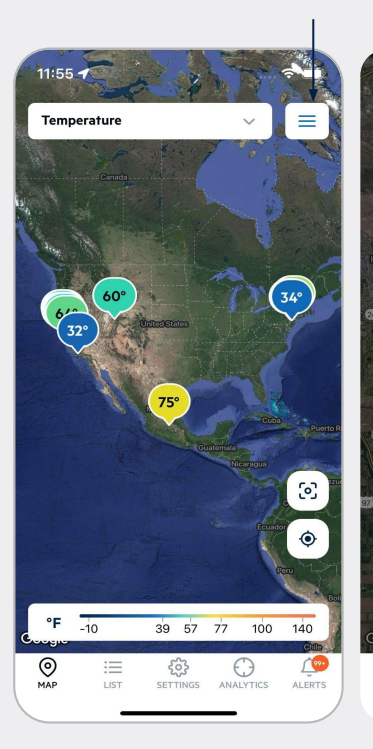

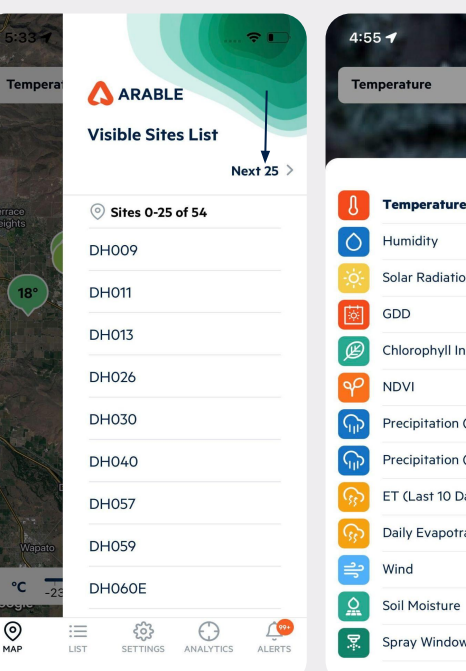

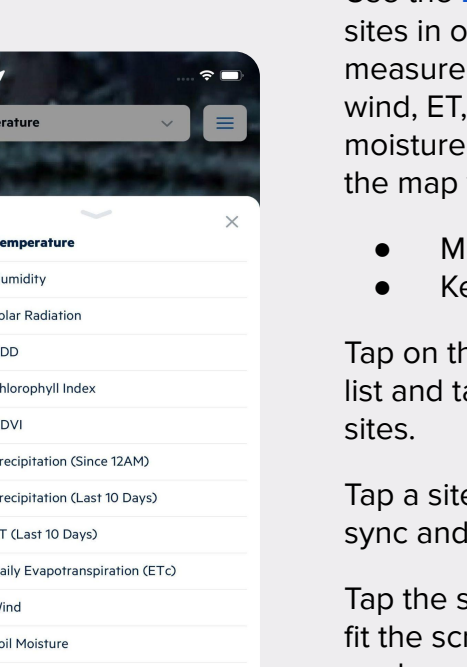

Use the **Map** to see and compare all your active sites in one snapshot. Select different measurements (e.g., temperature, precipitation, wind, ET, growing degree days, spray window, soil moisture, etc.) from the dropdown menu to change the map view.

- Map flags show the selected measurement
- Key can be found at bottom

Tap on the **Hamburger** icon to view the first 25 site list and tap on 'Next 25' to view the other 25 sets of

Tap a site and a pop-up will appear showing the last sync and a button to take you to the site details.

Tap the square icon in the lower right-hand corner to fit the screen and recenter the map over all your site markers. Hit the target icon below it to recenter the map over your current location.

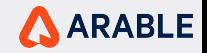

### **LIST - Weather**

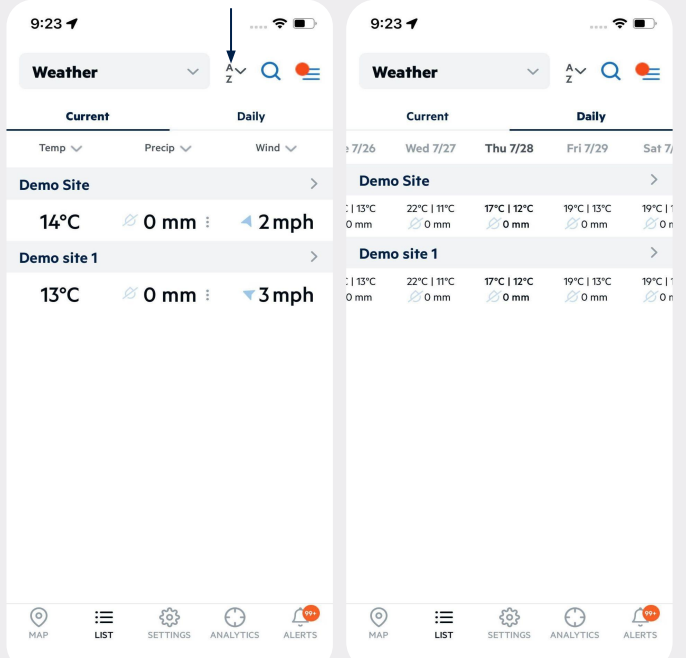

The **Weather** screen, found by tapping **List** in the bottom menu, is a summary of all your sites, listed alphabetically by site name. You can toggle between current or daily forecasted conditions for the entire list.

Current values temperature, precipitation and wind speed with direction are displayed for a site from the last hour or sync time. A-Z icon sort alphabetically applies to the site name also each column value can be sorted by tapping on the arrow icon.

To see daily values for the last seven days of historicals and the next fourteen days of forecasts, swipe left or right.

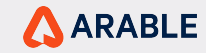

# **Weather / Create New Site**

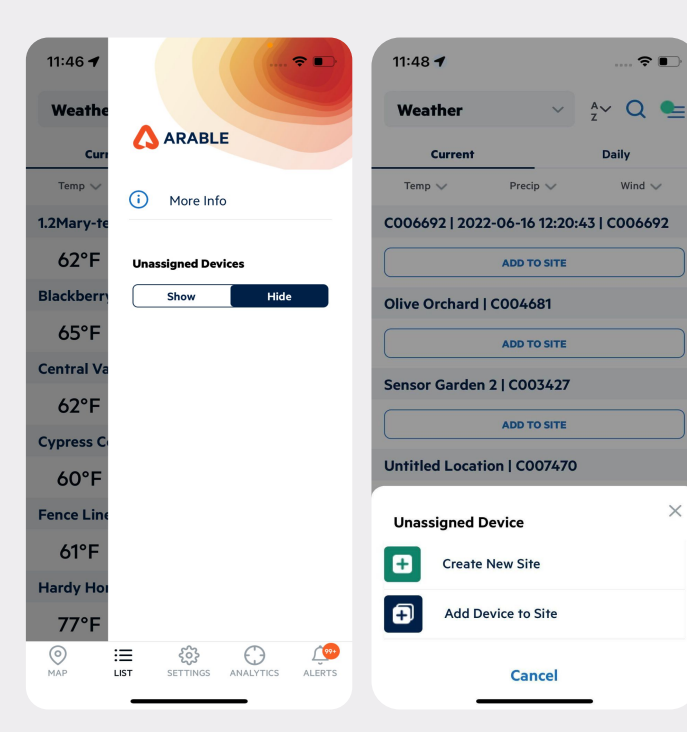

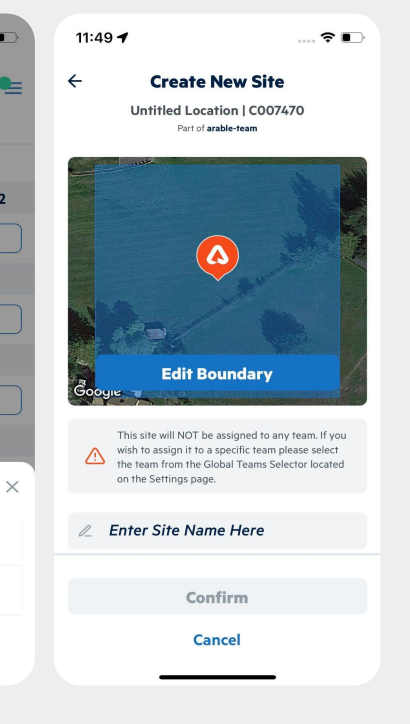

Tap on the **Hamburger** icon from the weather-current page to see the **unassigned devices** option, by default hide is selected click on the show to view devices which are not part of any site.

You can add the device to a site, either by creating a new site or by adding the device to the existing site which is within 10 sq. km.

Tap on the More info options. To learn more about the measurements included on this screen.

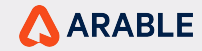

#### **Weather / Edit Site, Delete Site**

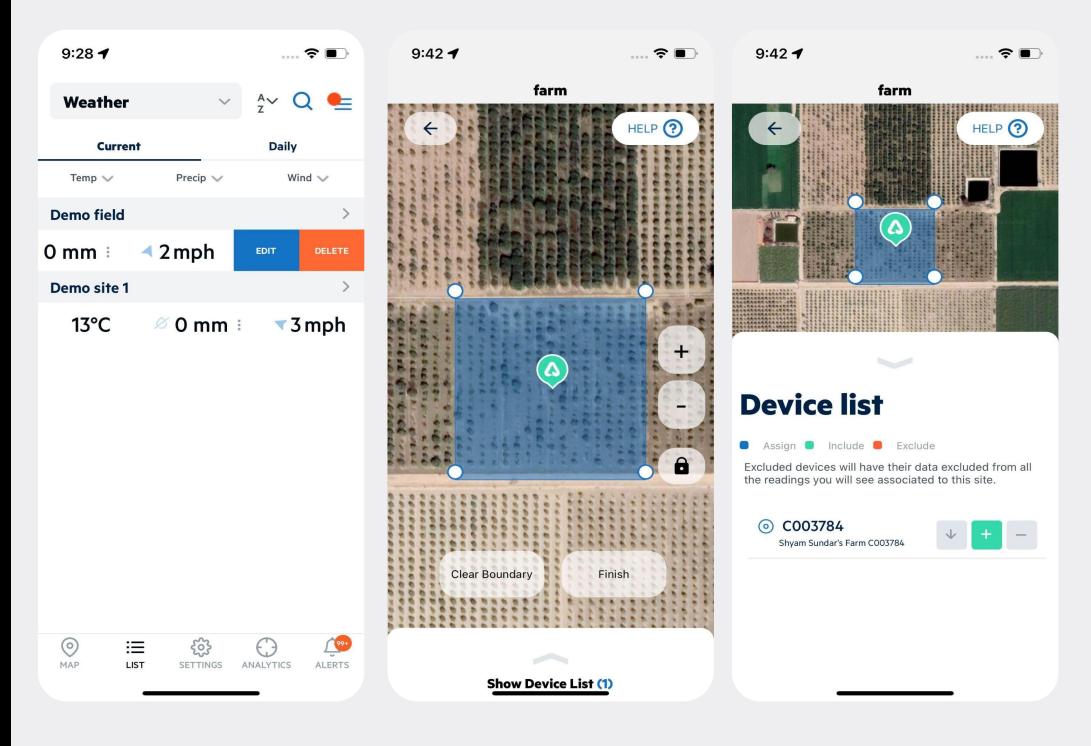

Swipe right to left on a site details to view **edit**, **delete** button from weather current page.

Tap on delete button to delete a site.

Tap on edit button to navigate edit site page, to edit your site boundary press and hold each vertice and move it to the desired location. To create a new vertice tap the screen where you want the new vertice to appear. **With the lock icon enabled** you can create new boundary vertices but are blocked from moving around the map. **With the lock icon disabled,** you can move the map around but are not allowed to create boundary vertices. To remove the entire boundary press the Clear Boundary button on the bottom left of the screen. Once you are finished setting your site's boundary press the Finish Draw button on the bottom right. The show device list brings a list of all the devices associated to your site, and allows you to set specific states for each device. Device States Included: All Marks that fall inside your site's boundary. Assigned: Marks that can be associated to your site even if outside the site's boundary. Excluded: Marks inside your site's boundary that will have their data excluded from all the readings you will see associated to this site.

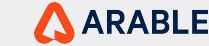

# **LIST - Forecast**

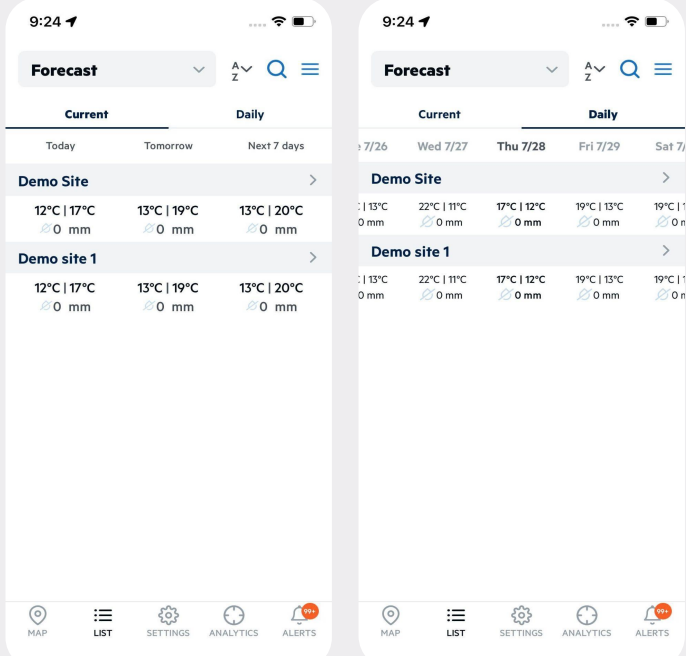

The **Forecast** screen, found by tapping List in the bottom menu and select the forecast option from the dropdown menu, is a summary of forecast conditions of the sites, listed alphabetically by site name. You can toggle between current or daily forecasted conditions for the entire list.

For **Current**, you can view today, tomorrow and next 7 day conditions for a site.

Tap on **Daily,** you can view values for the last seven days of historicals and the next fourteen days of forecasts, swipe left or right.

Tap on **Hamburger** icon and then More info options. To learn more about the measurements included on this screen.

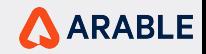

# **LIST - Spray Window**

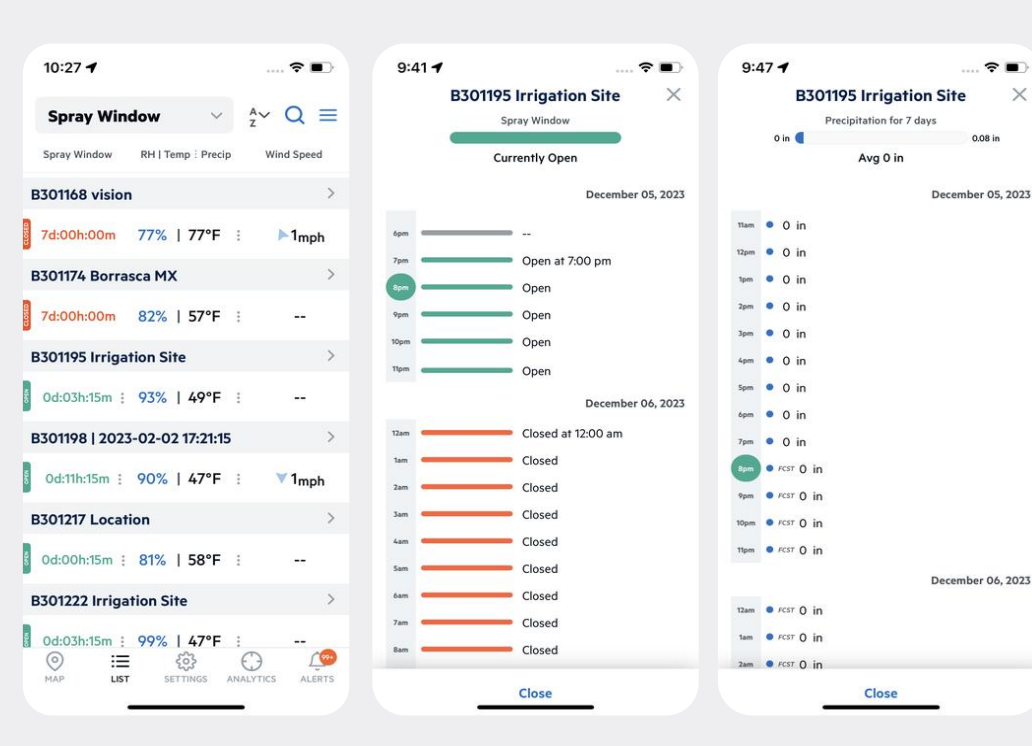

The **Spray Window** screen, found by tapping List in the bottom menu and select the spray window option from the dropdown menu, is a summary of spray window and sites current conditions, listed alphabetically by site name.

The Spray Window list complements the Map view by combining the forecast based spray window with the latest observed RH, Temp and Precip data.

 $\approx$   $\blacksquare$ 

0.08 in

 $\times$ 

Spray window timer representing the time until the window opens (in red) or closes (in green) within the 7 Days forecast period. Tap the 3 dot button next to the timer gives the next **7-day Hourly Spray Window** open/close info.

Tap the 3 dot button next to the temp value gives the hourly precip info which is combination of current and forecast.

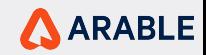

# **LIST - Water**

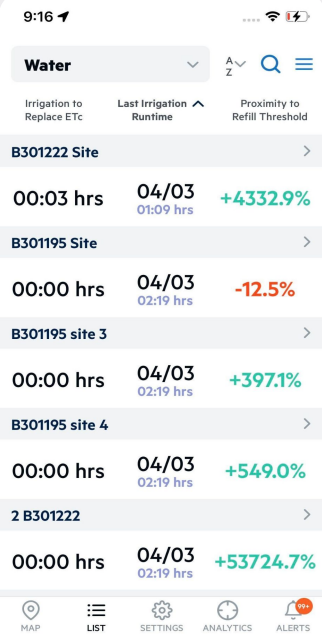

The **Water** screen, found by tapping **List** in the bottom menu and select the water option from the dropdown menu, can be used for easy irrigation scheduling, listed alphabetically by site name.

Only the site which has season created with be displayed on this page with Irrigation to Replace ETc, Last Irrigation Runtime and Proximity to Refill Threshold.

Tap on the site name will navigate to site details page.

To learn more about the measurements included on this screen, tap on **Hamburger** icon and then More info options.

**Water** is currently in limited beta and need to be enabled via Customer Success.

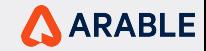

# **LIST - Crop Growth**

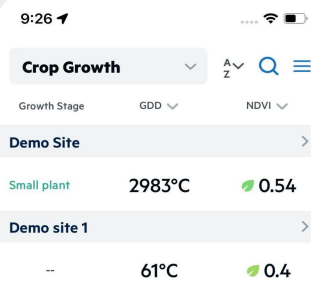

The **Crop Growth** screen, found by tapping List in the bottom menu and select the crop growth option from the dropdown menu, is a summary of all sites' current season statistics, listed alphabetically by site name.

Only the sites which have a season created and ongoing will be displayed on this page. The fields shown are the growth stage, the current GDD count progress and the current biomas (NDVI) as seen by the Mark.

To learn more about the measurements included on this screen, tap on **Hamburger** icon and then More info options.

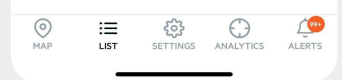

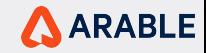

# **LIST - Growth Stages**

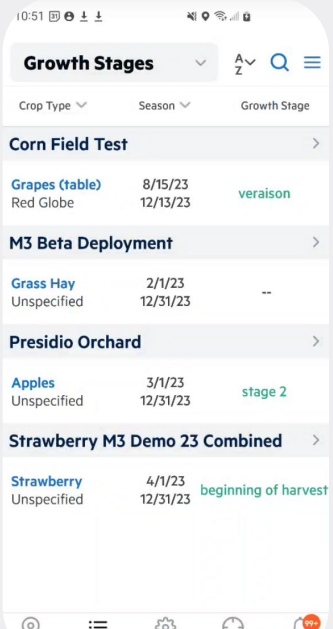

The **Growth Stages** screen, is a summary of all your sites' current season configuration data. This includes the crop type and varietal sown in the field, the season start date ("planting date) and end date ("expected harvest date) as well as the current Growth Stage.

Only the sites which have a season created and ongoing will be displayed on this page.

To learn more about the settings included on this screen, tap on **Hamburger** icon and then More info options.

To change any of the these

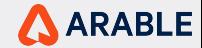

# **LIST - Devices**

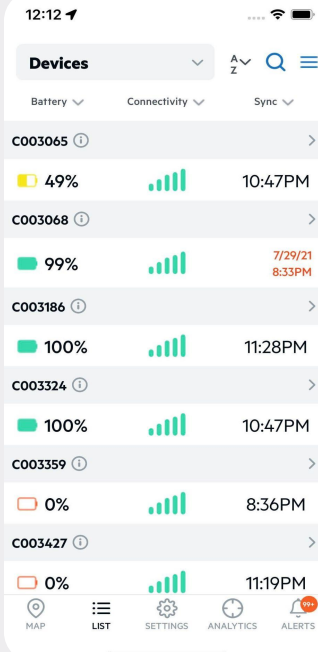

The **Devices** screen, found by tapping List in the bottom menu and select the devices option from the dropdown menu, is a summary of the device's status, listed alphabetically by device id.

A device's current Battery, connectivity, and sync information are displayed based on the last hour or sync time.

Tap on the info icon to view the sites which the device is associated with.

To learn more about the device status included on this screen, tap on **Hamburger** icon and then More info options.

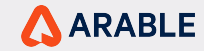

# **SITES DETAILS**

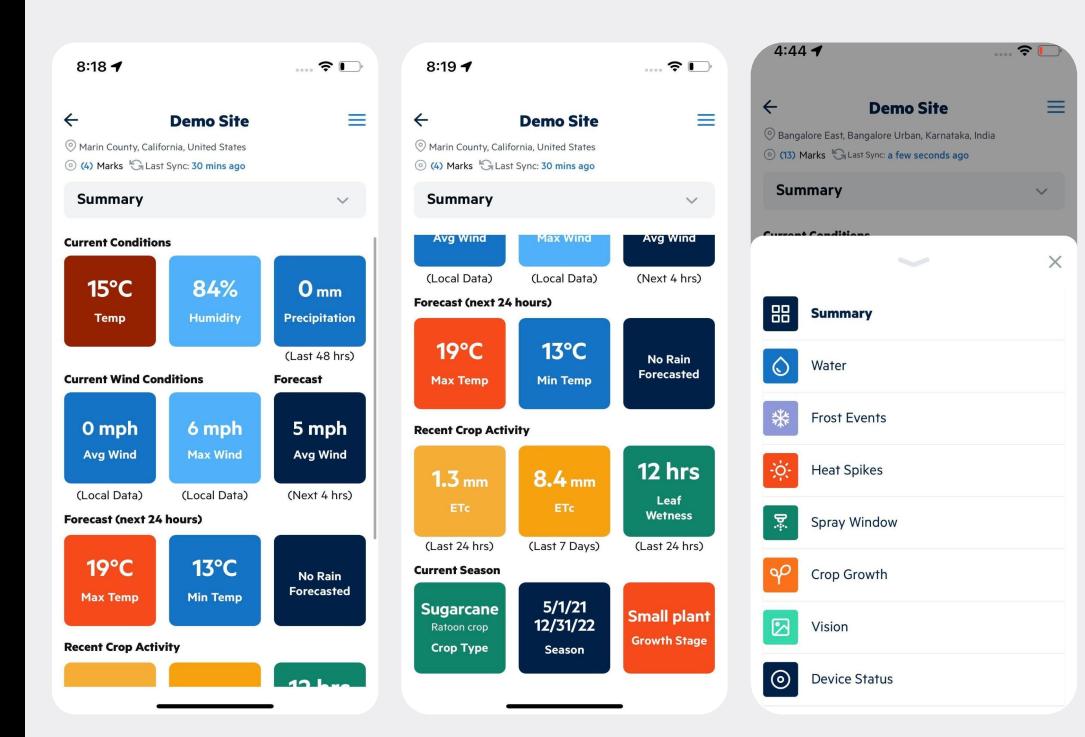

From the list or the Map screen, tap a **Site** to see its complete details.

Here you will see a summary of the Site's current and forecasted conditions, recent crop activity, and information on the current season (you can create from web for existing site) — or select another option from the dropdown menu.

Tap on the **Hamburger** icon to view Notes, More info options. To learn more about the measurements included on this screen, tap on the more info icon in the upper right-hand corner.

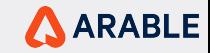

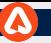

# **NOTES**

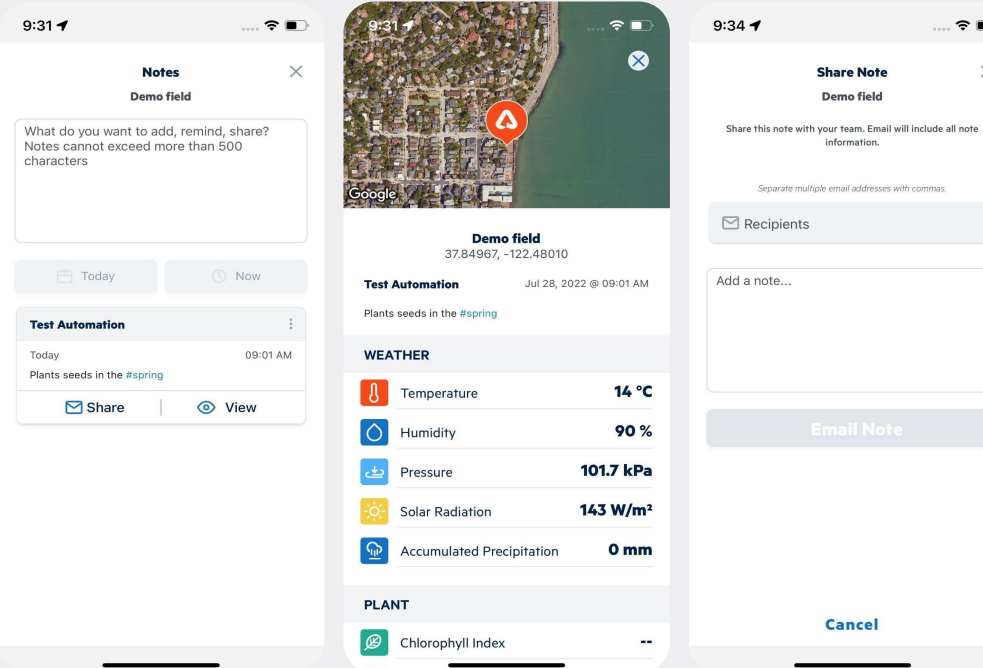

Tap on the **Notes** option to navigate to the notes page for a site where you can capture a Note, With each note save weather & plant data for that moment.

 $\widehat{\mathcal{T}}$  $\times$ 

> Add Tags For example: #spray, #disease, #harvest, #pest while creating a note.

View & Share weather, plant data for that moment later with your team. Or share in an email.

Tap on the note name from the list to delete it.

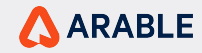

# **IRRIGATION**

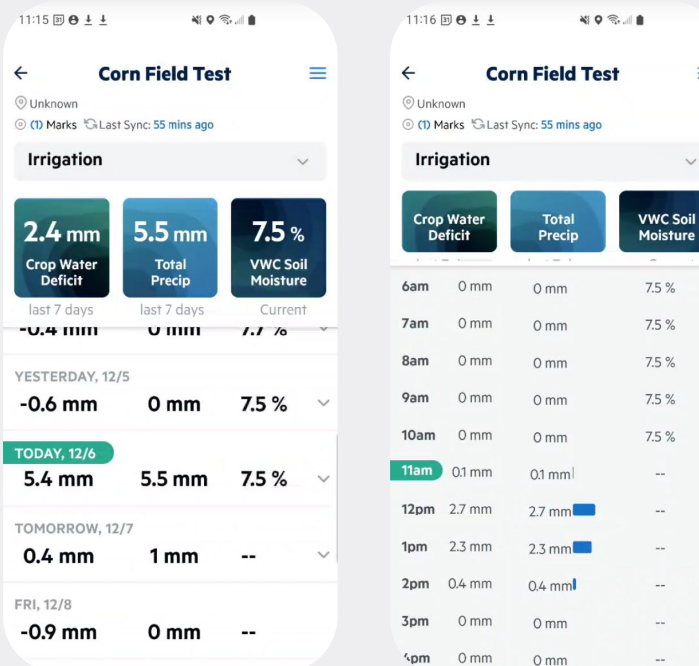

Ξ

**Irrigation** displays as the default first page in the drop-down list for a site unless Water feature has been requested/purchased (see next slides).

Crop water deficit (CWD) last 7 days, total precipitation last 7 days and the current Volumetric Water Content as per the Soil Moisture probe is shown in the banner. CWD is calculated as precipitation - ETc. The Soil Moisture data is the average across all depths. A break-down of each individual depth can be found in the Analytics tab and also in Arable Web Graph.

Tap any date to see expanded hour-by-hour breakdowns.

Tap on the **Hamburger** icon to view Notes, More info options.

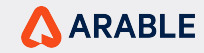

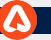

#### **WATER**

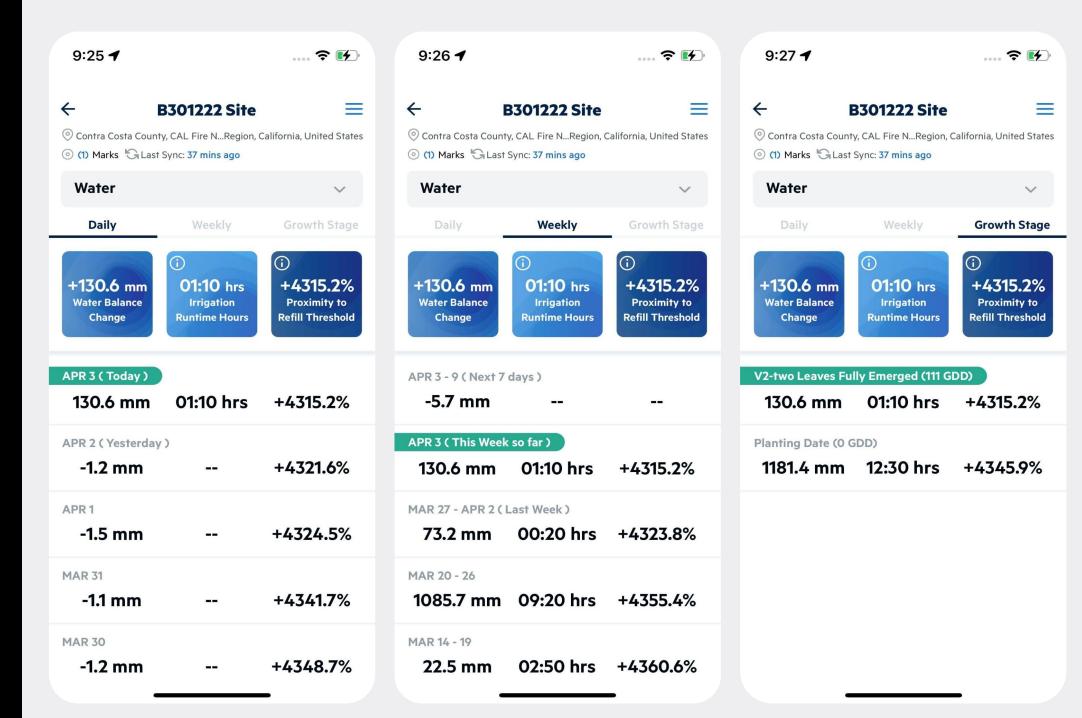

Select **Water** from the dropdown menu on the site details page to see Water Balance Change, Irrigation Runtime Hours, Proximity to Refill Threshold, Replacement ETc, Precipitation, Heat Stress Hours for this site. Water can be used for easy irrigation scheduling.

Tap on the **Hamburger** icon to view Edit View, Notes, More info options.

Water is made available via a **Feature Flag** feature flag set by Arable customer success on request/purchase. For every tenant or user enabled with a flag, the user will start seeing this page instead of the default Irrigation page.

Water is influenced by settings in **Arable Web Water** in terms of Soil Moisture (Depths of Interests and Field Capacity/Permanent Wilting POint) and Deficit Irrigation (ETc Replacement %-age).

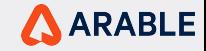

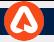

### **WATER / Edit View**

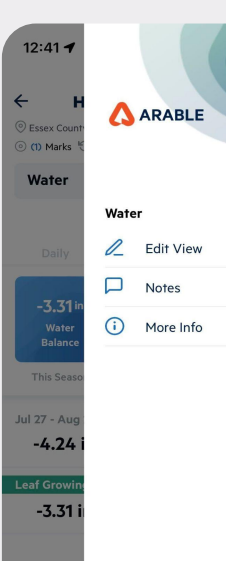

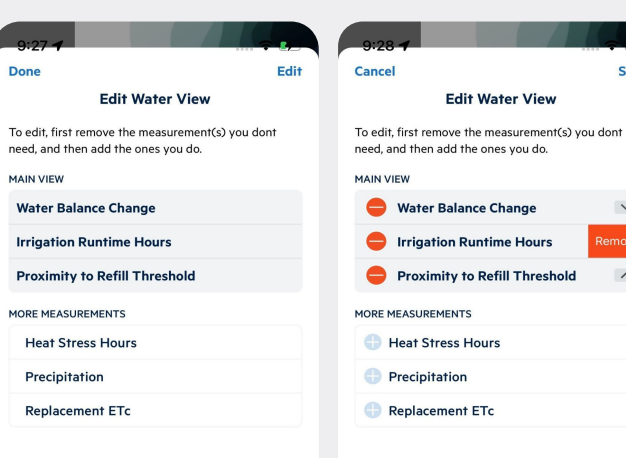

**Save** 

 $\checkmark$ 

 $\wedge$ 

Tap on **Edit View** to navigate to edit water view page where remove the measurement you don't need and add the ones you do.

Tap on **More info** to learn more about the measurements included on this screen, tap on the more info icon in the upper right-hand corner.

Tap on **Notes** option to navigate to the notes page for a site**.**

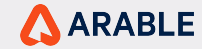

# **FROST EVENTS**

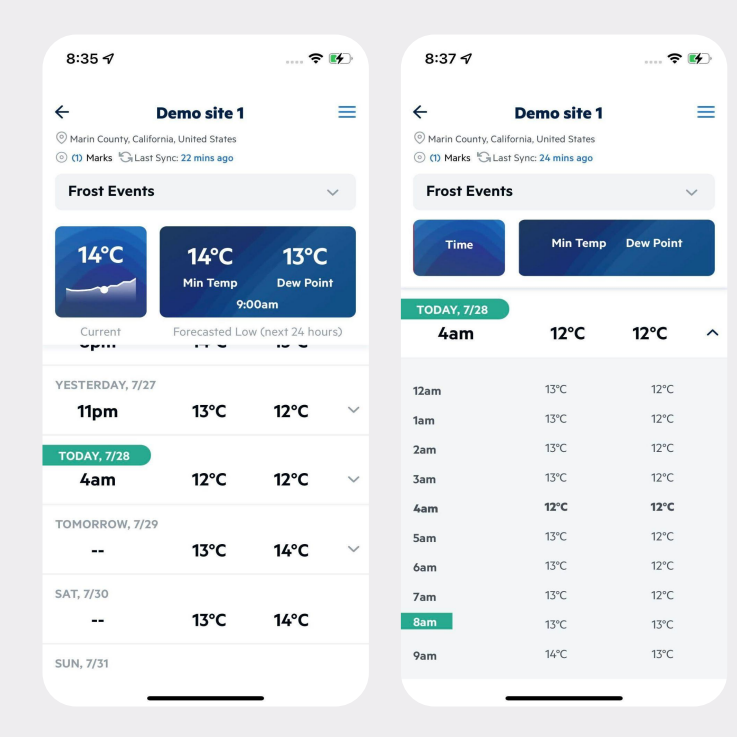

**Frost Events** displays minimum daily temperature alongside forecasted minimum temperature and dew point for the next 24 hours at this site.

Tap any date to see expanded hour-by-hour breakdowns. The hour with the lowest temperature of the day is highlighted in bold.

Visit the Settings screen to turn weather alerts on or off. They are available via push, SMS, or voice call (set in Arable Web). Your organization admin can set custom thresholds for frost events. The default is 2°C/36°F. Temperatures below this threshold are highlighted in blue.

Tap on the **Hamburger** icon to view Notes, More info options.

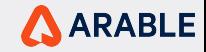

# **HEAT SPIKES**

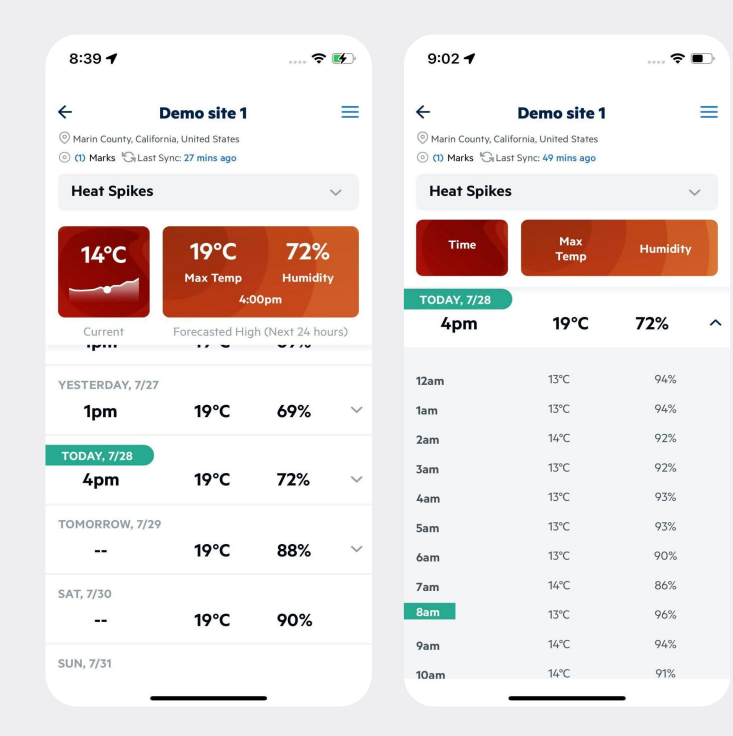

**Heat Spikes** displays maximum daily temperature alongside forecasted maximum temperature and humidity for the next 24 hours at this site.

Tap any date to see expanded hour-by-hour breakdowns. The hour with the highest temperature of the day is highlighted in bold.

Visit the Settings screen to turn weather alerts on or off. They are available via push, SMS, or voice call (set in Arable Web). Your organization admin can set custom thresholds for heat spikes. The default is 36°C/97°F. Temperatures above this threshold are highlighted in red.

Tap on the **Hamburger** icon to view Notes, More info options.

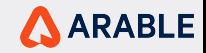

# **SPRAY WINDOW**

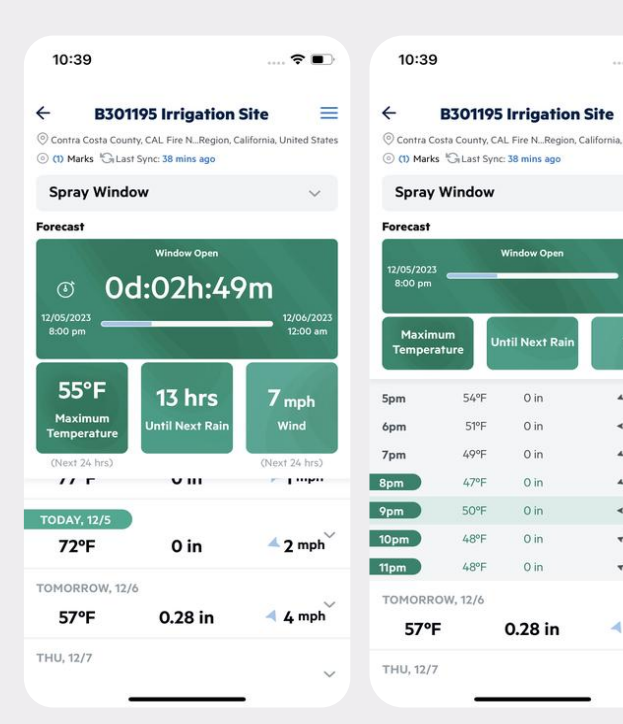

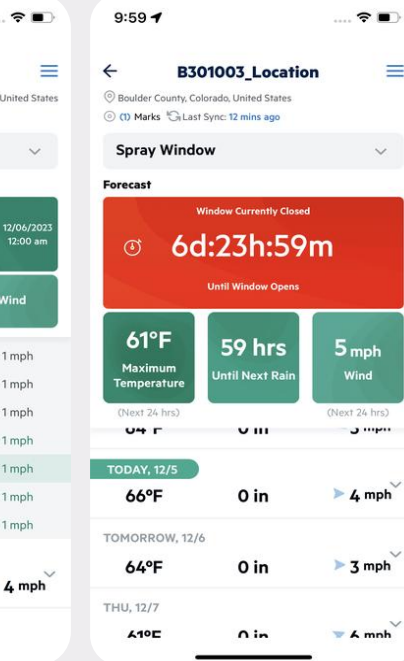

 $=$ 

 $\downarrow$ 

 $4 hrs$ 

...pr.

mph

 $mnh$ 

**Spray Window** details screen has been equipped with countdown timer representing the time until the window opens (in red) or closes (in green) within the 7 Days forecast period plus data on max temperature and wind speed next 24 hours plus hours until next rain.

Tap any date to see expanded hour-by-hour breakdowns.

Tap on the **Hamburger** icon to view Edit View, Notes, More Info options.

**Note:** The spray window is determined by validating forecast data for rainfall, wind, and optionally temperature and relative humidity. You can view the default values in the "Settings" page, where you can set your own custom parameters as well.

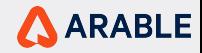

#### **SPRAY TIMING - Edit View**

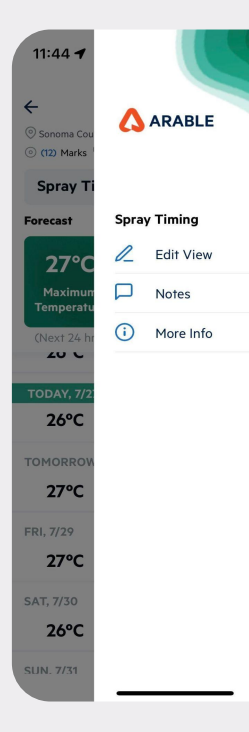

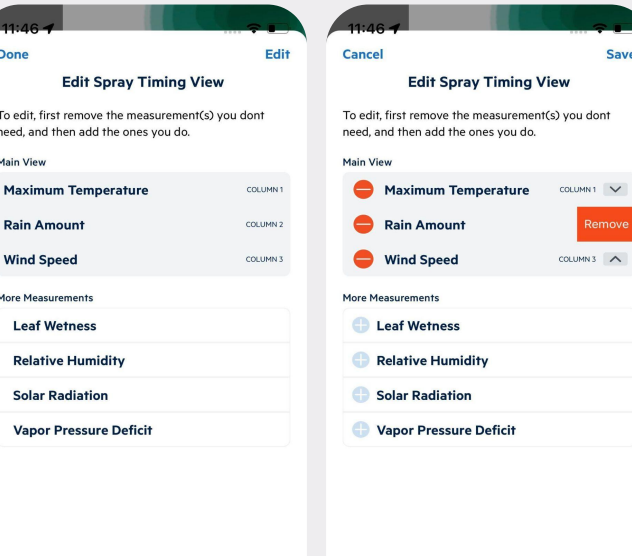

**Save** 

Tap on **Edit View** to navigate to edit spray timing view page where remove the measurement you don't need and add the ones you do. Edit View includes hours of accumulated leaf wetness last 24 hours, max VPD next 24 hours and current Solar Radiation.

Tap on **More info** to learn more about the measurements included on this screen, tap on the more info icon in the upper right-hand corner.

Tap on **Notes** option to navigate to the notes page for a site**.**

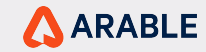

# **CROP GROWTH**

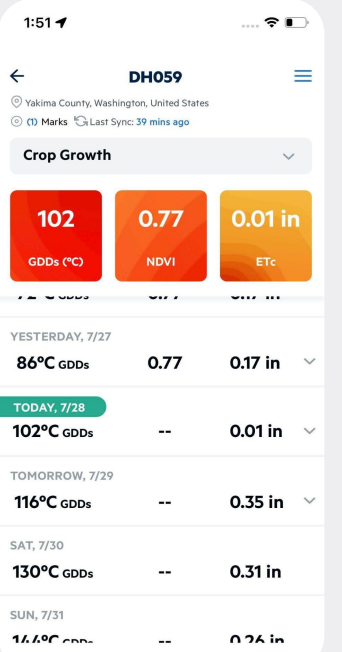

**Crop Growth** displays cumulative growing degree days (GDD, for a site with a predefined growing season set in Arable Web) alongside NDVI and crop evapotranspiration (ETc).

Tap any date to see expanded hour-by-hour breakdowns.

Tap on the **Hamburger** icon to view Notes, More info options.

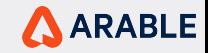

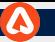

# **VISION**

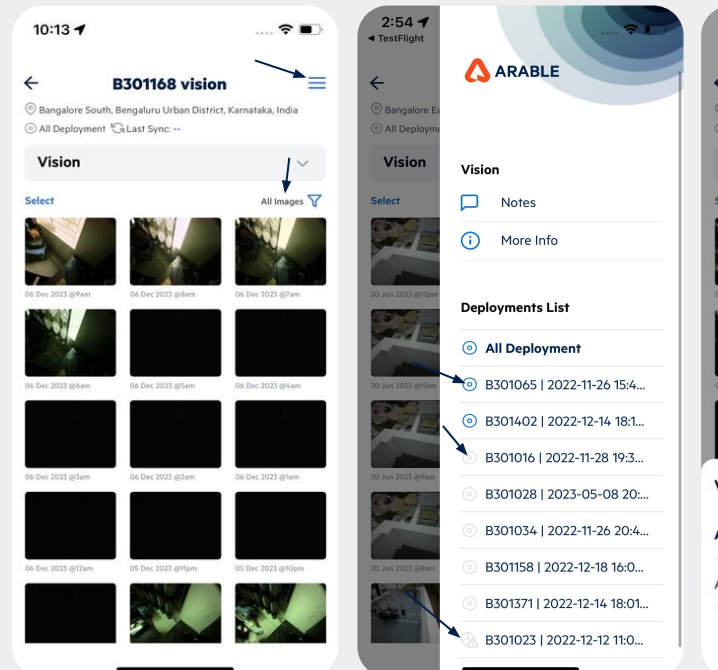

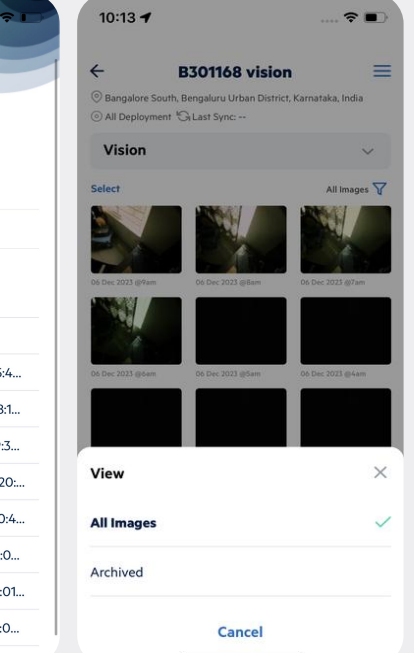

On **Vision**, you can see a gridded view of images captured by the device each day at solar noon. There is a drop-down for filtering images (All Images and Archived). By default All Images option is selected.

Navigate to other deployments associated with the Site via the hamburger menu and you will be able to see a Deployment list of all Arable Mark 3 deployments (current, dormant, removed & historical).

Vision is made available via a **Feature Flag** feature flag set by Arable customer success on request/purchase. For every device enabled with a flag, the user will start receiving pictures for that device no matter where it's deployed.

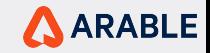

# **VISION**

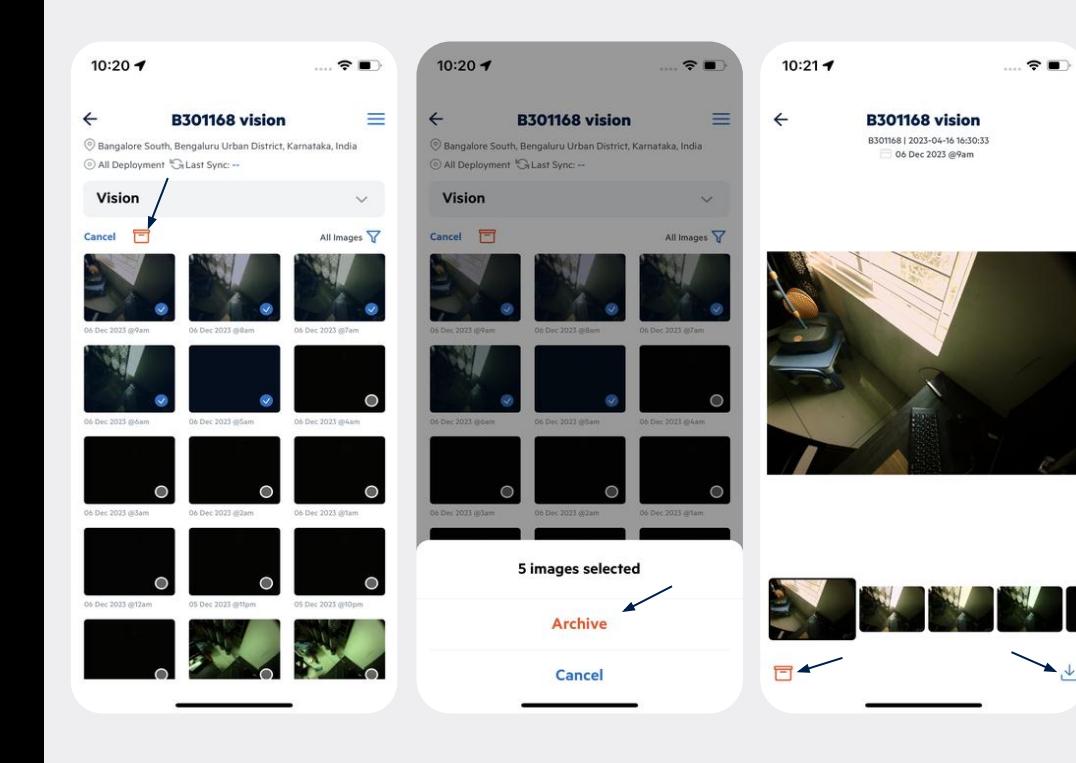

By tapping the "Select" button on the top left corner of the image grid, the "**Archive**" image icon will appear allowing you to select images to archive from the Image gallery view. On selecting the "Archive" option in the filter drop down, you can "Select" and "Restore" images back to the gallery view.

Upon tapping an image from the grid view, the original image will be displayed at full width of screen size along with Site Name, timestamp of image capture. There are options to navigate back to grid view, to download the selected image and to archive/restore the image.

For **historical data**, image data will reside with the deployment and users who have historical deployments with vision enabled will be able to see/access those images as well.

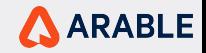

# **VISION**

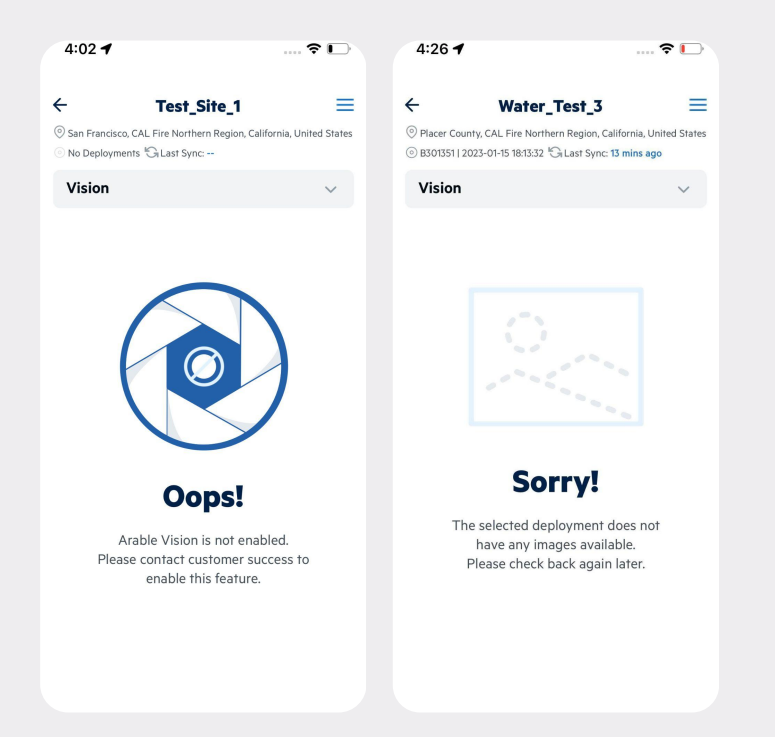

If there are no images to display for a deployment that is subscribed to Vision then the user should see a prompt instructing them to check back later.

 If a deployment is not enabled with Arable Vision, the deployment will be clickable but users will not be able to see any images and an "Oops" prompt instructing them to contact CS to enable Vision for this selection.

Vision only works with **Arable Mark 3**. Even if Vision has been enabled for a Tenant and a Site only has Mark 2's, then upon selecting Vision tab, the user will see an "Oops" prompt instructing them to contact Customer Success.

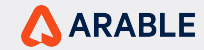

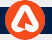

# **DEVICE STATUS**

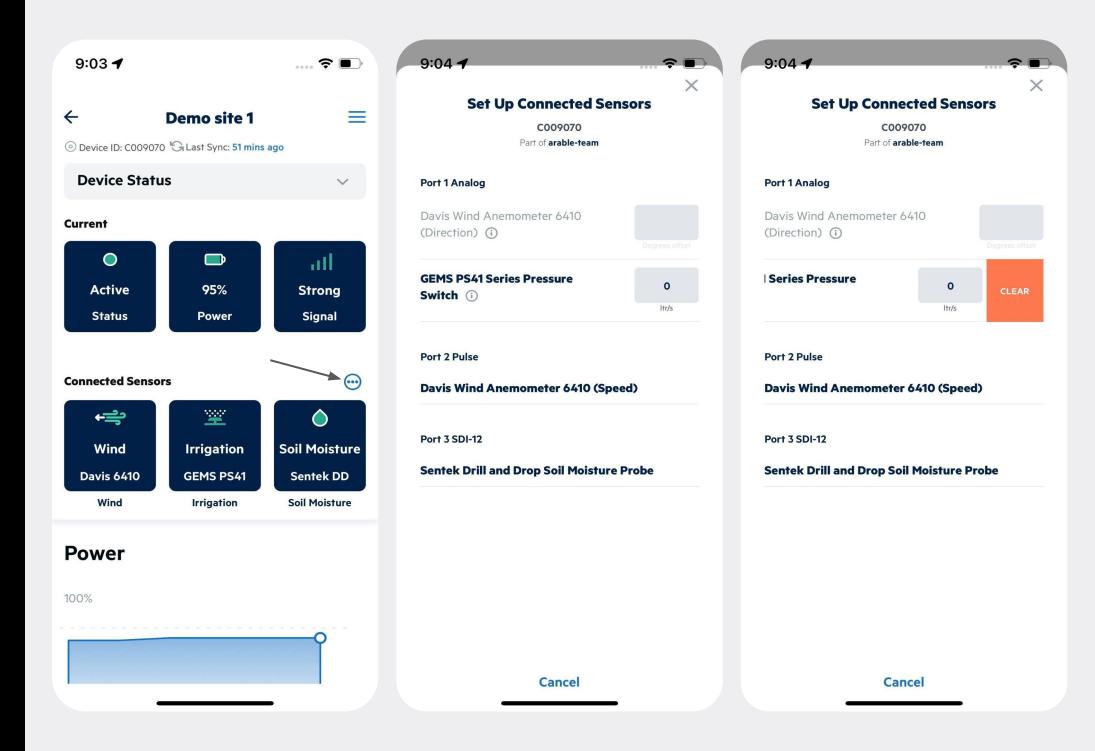

**Device Status** displays current device health measures (e.g., status, battery power, and signal strength) and whether any auxiliary sensors are connected via Arable Bridge.

Tap on the 3 dotted button to view the **Set Up Connected Sensors** page for additional sensors to connect or change configurations.

Tap on the **Hamburger** icon to view Edit View, Notes, More info options.

If a unit is inactive  $(>12$  hours since last post) or if the battery percentage or signal strength is below < 29%, then the color of the respective icon will change to **Red**. If this state is sustained across consecutive hours, then it is recommended to visit site and review the installation.

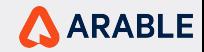

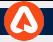

# **DEVICE STATUS - Side Menu**

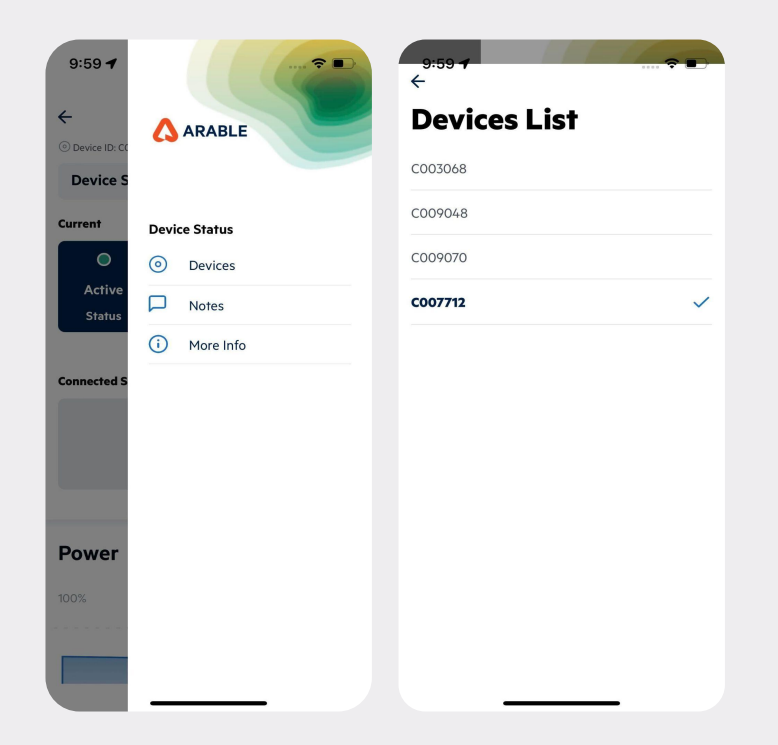

Tap on **Devices** to navigate to Device List page where you can see the devices IDs which are associated to the site.

Tap on **More info** to learn more about the measurements included on this screen, tap on the more info icon in the upper right-hand corner.

Tap on **Notes** option to navigate to the notes page for a site**.**

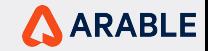

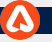

# **SETTINGS**

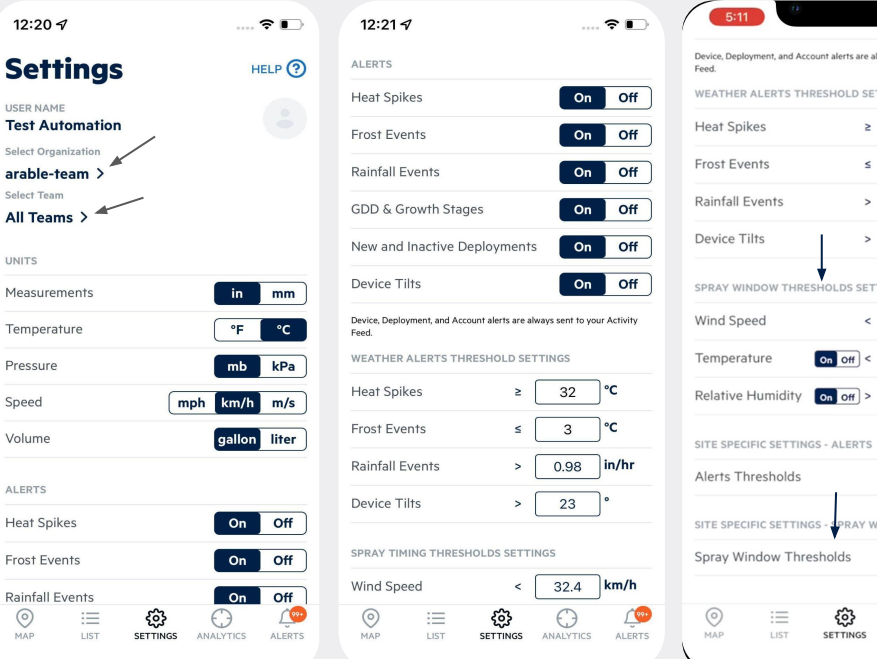

Device, Deployment, and Account alerts are always sent to your Activity WEATHER ALERTS THRESHOLD SETTINGS  $\mathbf{a}$  $\mathcal{C}$  $12$ °C 30 mm/hr  $30<sup>°</sup>$ SPRAY WINDOW THRESHOLDS SETTINGS 9  $m/s$  $\circ$ °C  $30<sup>°</sup>$  $\overline{\phantom{0}}$ SITE SPECIFIC SETTINGS - SPRAY WINDOW **SETTINGS** ANALYTICS ALERTS Select **Settings** from the bottom menu to adjust your preferred org, team, units, turn on/off weather alerts, and adjust custom thresholds for weather, spray window alerts.

**Spray Window** feature gives you the ability to compare spray windows across sites with a 7 Day look ahead period. You configure the thresholds for Wind, Temperature and Relative Humidity here in Settings. You then see the resulting open/closed spray window status in the Map, List and Spray window details page.

If you tap on Spray Window Threshold option, you now have an option to create a new **site-specific spray window threshold** plus view, edit and delete existing site-specific threshold settings.

If you tap on the **site-specific alert** settings, you can view what has been set in Arable Web, but not edit and create.

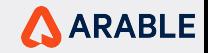

# **SETTINGS / Options**

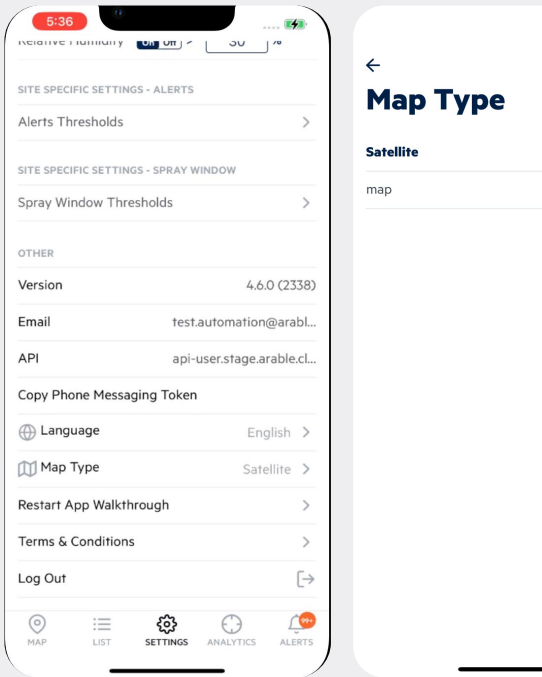

 $\checkmark$ 

Select **Settings** from the bottom menu to adjust your preferred language, map type, go through the app walkthrough and terms & conditions.

Tap on the **Language** arrow to see the options and you can change the app language as well. Currently, the arable app supports a total of 7 languages alongside English.

Tap on the **Map Type** arrow to see the options and you can change the app map type. By default it is satellite.

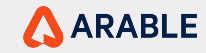

# **ANALYTICS**

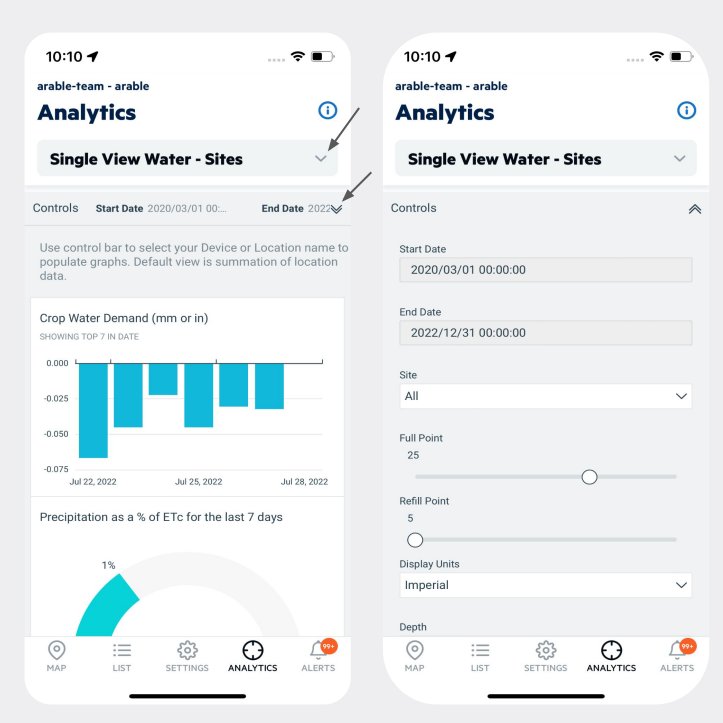

Select **Analytics** from the bottom menu to view analytics dashboards. Dashboards will be displayed for the selected organization and team from settings.

Tap on the single arrow button to view multiple dashboard options and the double arrow to view the control panel for a selected organization and team.

The **Analytics** section gives access to custom dashboards created by Arable in collaboration with you in a BI tool and then made available to your specific Organization or even Team in this embedded app view. Contact Arable Customer Success if you have any specific needs that are not met in the standard user interface as this could be created and provided here.

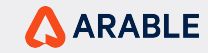

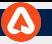

# **ALERTS**

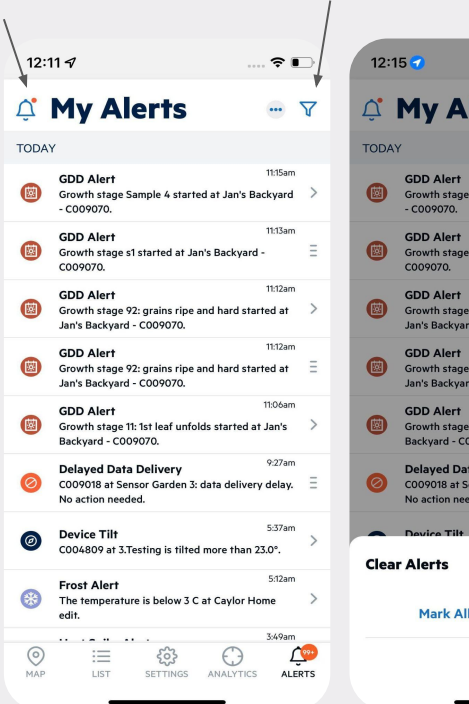

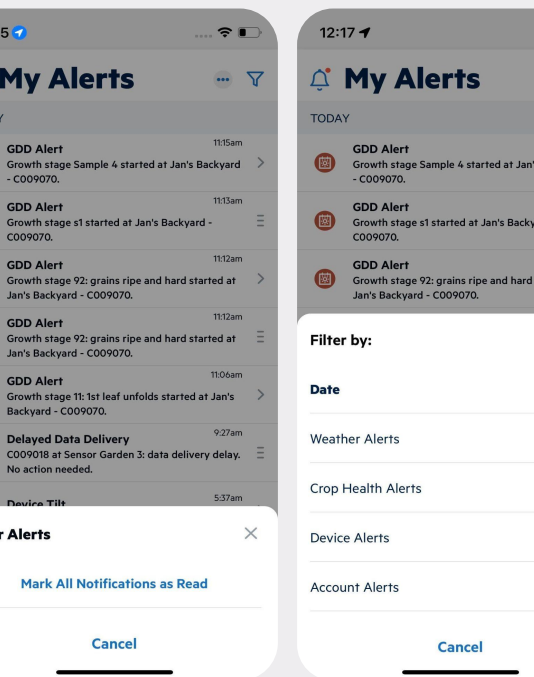

 $\widehat{\tau}$ 

11:15am

Backyard

11:13am

11:12am

 $\times$ 

tarted at

Select **Alerts** from the bottom menu to view all alerts being generated by the system. Tap an alert to navigate to the site details for the specific alert.

Account alerts (username, phone number, password change) will be on by default. At app install, you are encouraged via a prompt to subscribe to deployment alerts. For other alerts, such as weather alerts, you select preferences here or in the Alert Settings tab in Arable Web.

Alerts can be received through three different "channels": mobile push, SMS, or voice call. These preferences are set in Arable Web. Your organization and/or team admin can set custom thresholds for all the weather alerts.

Tap on bell icon to Mark the notifications as read. Tap on 3 dotted icon to test push, SMS, or voice call notifications. Tap on filter icon to view alerts based on listed options.

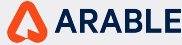

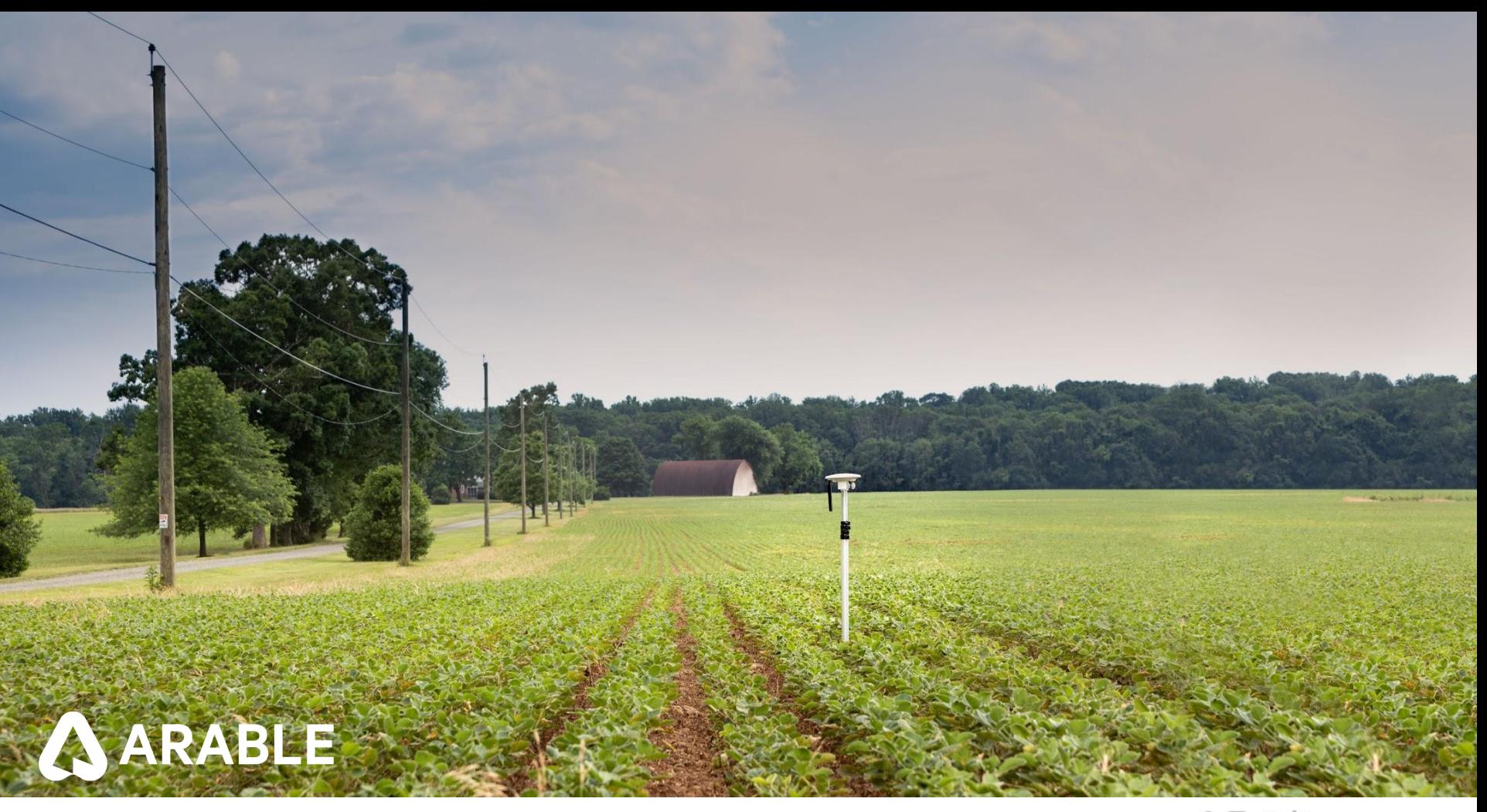